# Working with Services Structure diagram

On this page

- Creating a diagram
- Creating an element
- Connecting the Service Specifications
  Changing the role name and specifying multiplicity
- Displaying created structure

### Creating a diagram

To create an Services Structure diagram

- 1. In the Containment Tree, select the Services Structure and do one of the following:
  - From the selected package's shortcut menu, select Create Diagram > Services Structure.

| 🛱 📩 Services                                 |
|----------------------------------------------|
| Services Connectivity                        |
| 🗄 🖷 📩 Services Constraints                   |
| Services Information                         |
| Services Interaction Scenarios               |
| 🗄 🖷 📩 Services Parameters                    |
| Services Processes                           |
|                                              |
|                                              |
| Services Structure                           |
| Create Diagram: Bearch                       |
| General      General      Services Structure |
| Services Structure                           |
| Code Engineering Sets                        |

- In the modeling tool's main menu, click Create Diagram, search for Services Structure and select it.
- 2. Name a diagram or leave it with the default name.

### **Creating an element**

When the diagram is created, you can start creating the appropriate elements. An example is described using Service Specification element, but the same is valid for other structural elements.

To create an Service Specification in a diagram

1. In the diagram palette, click the Service Specification and then click the appropriate place on the diagram pane.

| Services Structure      | ×                                           |
|-------------------------|---------------------------------------------|
| ◆ » : » : =; = =        | »                                           |
| Selection               | Services Structure [ B Services Structure ] |
| Tools                   |                                             |
| Common                  |                                             |
| 🗞 Dictionary            |                                             |
| Services Structure      |                                             |
| 💥 Service Specification |                                             |
| Service Interface       |                                             |
| A ServiceFunction       |                                             |
| ∑_ Implements           |                                             |

2. Name the element.

To create an Service Specification in a Containment tree

1. In the Containment tree, right click the Services Structure package and from the shortcut menu, select Create Element. Search for the Service Specification and select it.

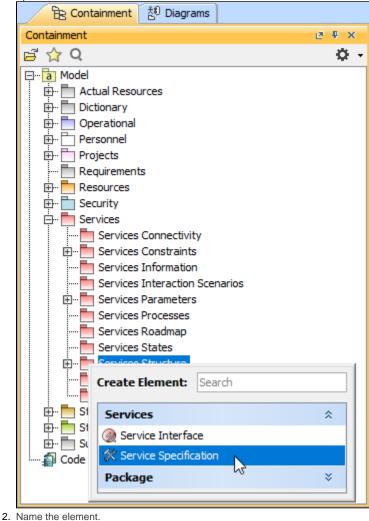

3. Drag the created element from the Containment tree to the diagram pane.

| Containment 🐉 Diagrams  | Services Structure      | ×                                                    |
|-------------------------|-------------------------|------------------------------------------------------|
| Containment 🕑 🛡 🗙       | 🔶 » 👔 - 🛧 - 🦯 🕇         | • 7 * = = = = • • • • • •                            |
| 🖻 🏠 Q 🛛 🗘 🗘 🗘           |                         |                                                      |
| Fin Services Parameters | Selection               | Services Structure [ B Services Structure ]          |
| Services Processes      | Tools                   |                                                      |
| Services Roadmap        | Common                  | Create Service Specification SARCollaboration Symbol |
| Services States         | 🗞 Dictionary            | 1                                                    |
| 🚊 👘 Services Structure  | Services Structure      |                                                      |
| Services Structure      | % Service Specification |                                                      |
| Services Taxonomy 🗸     | ② Service Interface     |                                                      |
| < >                     | KerviceFunction         |                                                      |

the structure of each Service Specification can be modeled using the Services Internal Connectivity diagram.

#### To create the elements from other resources (e.g. Word, Excel, HTML)

 $\sim$ 

- 1. Copy a list in your resource.
- 2. In a diagram, press Ctrl+V and from the Paste Special dialog, choose Element.
- 3. From the Select Type dialog, choose Service Specification (or other appropriate element).

D more information about creating the elements from other resources, see Creating elements from other resources.

#### **Connecting the Service Specifications**

When you have Service Specification created, you can start connecting them using the Composition and Aggregation relationships.

#### To connect the elements with the Composition relationship

Back to top

- 1. Select an element, which will be the Composition End.
- 2. From the Smart Manipulator, which appears after you select the element, choose Directed Composition.

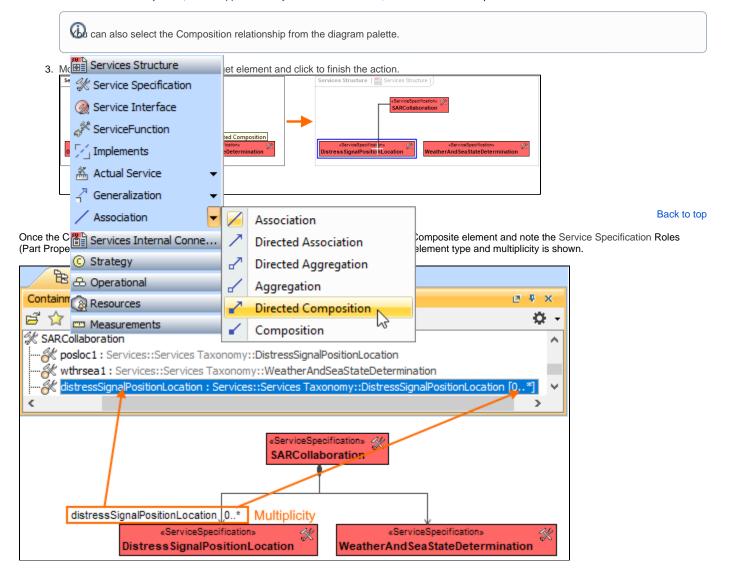

To connect the elements with the Aggregation relationship

1. Select an element, which will be the Composition End.

2. In the diagram palette, click the black arrow near the Association and choose Directed Aggregation.

| Services Structure                      |              |                      |
|-----------------------------------------|--------------|----------------------|
| 🛠 Service Specification                 |              |                      |
| Service Interface                       |              |                      |
| KerviceFunction                         |              |                      |
| 🖓 Implements                            |              |                      |
| 🟯 Actual Service 🛛 👻                    |              |                      |
| $_{\rm f}^{^{ m M}}$ Generalization $~$ |              |                      |
| Association                             | /            | Association          |
| Services Internal Conne                 | $\mathbf{Z}$ | Directed Association |
| © Strategy                              | ~            | Directed Aggregation |
| & Operational                           | ~            | Aggregation          |
| Resources                               | 2            | Directed Composition |
| m Measurements                          |              | Composition          |
|                                         |              |                      |

3. Click the element which is the Aggregation End and draw the relationship to the Reference End.

## Changing the role name and specifying multiplicity

To change the role name

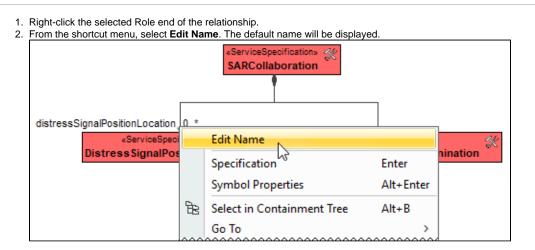

You can edit the default name on the diagram, in the Containment tree, or in the role's Specification window.

To specify multiplicity

Back to top

1. Right-click the selected Role end of the Composite relationship.

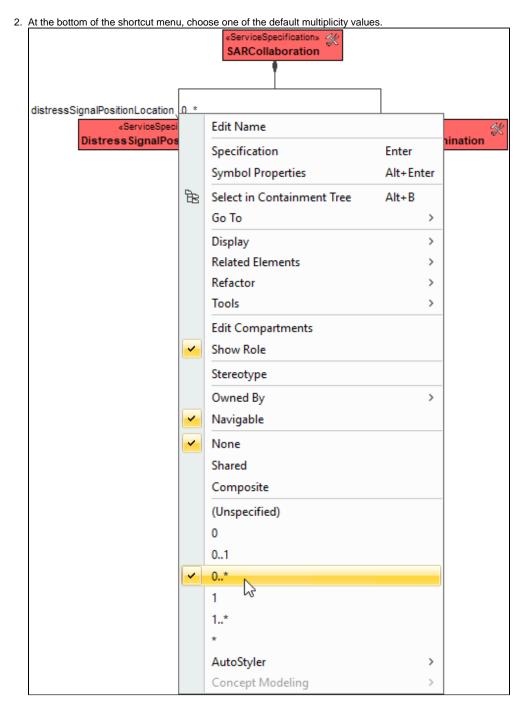

You can always change the multiplicity value on the diagram or in the specification window of the role element.

Back to top

#### **Displaying created structure**

If you already have created a structure in the Containment tree, you can display it on the diagram. There are three ways to display the structure:

- Relationship (direct) Notation. If you choose using this notation, the structure will be displayed on a diagram pane with the elements connected with relationships.
- Attribute Compartment Notation. If you choose using this notations, the structure will be displayed as the attributes in the Attributes compartment.
- Structure (Nested elements) Notation. If you choose using this notations, the structure will be displayed in the Structure compartment.

To display a created structure on a diagram (Direct Notation)

≙

<sup>1.</sup> Drag the selected element with the part properties on to the diagram.

- Right-click that element, and from its shortcut menu, select Display > Display Related Elements.
   In the Display Related Elements dialog, select Association.

Resource Artifacts (or other structural elements) were related using the Resource Association relationship, select the Resource Association also.

| 4. <u>(</u> | Click OK.        |                                                 |         |                                                      |          |             |             |            |                |       |
|-------------|------------------|-------------------------------------------------|---------|------------------------------------------------------|----------|-------------|-------------|------------|----------------|-------|
|             |                  | Specifi                                         | cation» |                                                      |          |             | 1           |            |                |       |
|             | SARCo            |                                                 | Spec    | ification                                            | Ente     | er          |             |            |                |       |
| Symbol Pro  |                  |                                                 |         | bol Properties                                       | Alt      | Enter       |             |            |                |       |
|             |                  |                                                 | Crea    | te Diagram                                           |          |             |             |            |                |       |
|             |                  | ₽8                                              | Selec   | t in Containment Tree                                | Alt+     | ьB          |             |            |                |       |
|             |                  |                                                 | Go T    | o                                                    |          | >           |             |            |                |       |
|             |                  |                                                 | Disp    | ay                                                   |          | <b>&gt;</b> |             | Display I  | Ports          |       |
|             |                  |                                                 | Relat   | ed Elements                                          |          | >           | )R          | Service P  | ort            |       |
|             |                  |                                                 | Refa    | ctor                                                 |          | >           |             | Display F  | arts/Ports     |       |
|             |                  |                                                 | Tool    | 5                                                    |          | >           |             | Display I  | nternal Struct | ure > |
|             |                  |                                                 | Edit    | Compartments                                         |          |             |             | Display A  | All Paths      |       |
|             |                  |                                                 | Stere   | otype                                                |          |             |             | Display F  | Related Eleme  | nts   |
|             |                  |                                                 |         | Styler                                               |          | >           |             |            |                |       |
|             |                  |                                                 | Con     | Display Related Elem                                 | nents    |             |             |            |                | ×     |
|             |                  |                                                 |         |                                                      |          |             |             |            |                |       |
|             |                  |                                                 |         | Display related eleme                                |          |             |             |            | [ ]            |       |
|             |                  |                                                 |         | Show symbols on the dia<br>related to the selected r |          |             |             |            |                | 1-1-  |
|             |                  |                                                 |         | types to be used when                                | searchir | ng for the  | e relat     | ted elemen |                |       |
|             |                  |                                                 |         | choose where to search                               | for rela | ited elen   | nents       | (scope).   |                |       |
|             |                  | Element: Service Specification SARCollaboration |         |                                                      |          |             |             |            |                |       |
|             |                  |                                                 |         | Expand Relations                                     |          | Relatio     | ns –        |            |                |       |
|             |                  |                                                 |         |                                                      |          |             | 🕅 Cor       | nsumes     |                |       |
|             |                  |                                                 |         | Outgoing                                             |          |             | © Exł       | nibits     |                |       |
|             |                  |                                                 |         | 0.1.1                                                |          |             | Association |            |                |       |
|             |                  |                                                 |         | Both                                                 |          |             |             |            |                |       |
|             |                  |                                                 |         | Scope                                                |          |             | ~ Cor       | ntainment  |                |       |
|             |                  |                                                 |         | Whole Project                                        |          |             |             |            |                |       |
|             |                  |                                                 |         |                                                      |          |             |             |            |                |       |
|             |                  |                                                 |         | O Package                                            |          |             |             |            |                |       |
|             |                  |                                                 |         | Always create new sy                                 | mbols [  |             | ut rela     | ted elemer | nts            |       |
|             |                  |                                                 |         |                                                      |          | _           |             |            |                |       |
|             | OK Cancel Help   |                                                 |         |                                                      |          |             |             |            |                |       |
|             |                  |                                                 |         |                                                      |          | •           |             |            |                |       |
|             |                  |                                                 |         |                                                      | «Service | Specifica   | tion» (     | *          |                |       |
|             | SARCollaboration |                                                 |         |                                                      |          |             |             |            |                |       |
|             |                  |                                                 |         |                                                      |          |             |             |            |                |       |
|             |                  |                                                 |         |                                                      |          |             |             |            |                |       |
|             |                  |                                                 |         |                                                      |          |             |             | 2.6        |                |       |
|             |                  |                                                 | D       | istressSignalPositionLo                              | cation   | 600         | Wea         |            | SeaStateDete   |       |

- 1. Drag the selected element with the part properties on to the diagram.
- 2. Select the element ant click the Compartments smart manipulator.

| «ServiceSpecification» | 24 | D |
|------------------------|----|---|
| SARCollaboration       |    |   |
| Compartments           |    |   |

3. In the Compartments menu, select Attributes.

When connecting the elements with Composition/Aggregation relationships, the roles are Association Ends. In such case, the roles will not be displayed in the Attributes compartment, only in the Structure compartment.

Back to top

To display a created structure on a diagram (Structure (Nested elements) Notation)

- 1. Drag the selected element with the part properties on to the diagram.
- 2. Do one of the following:
  - Select the element, click the Compartments smart manipulator, and choose Structure.
  - Right-click that element, and from its shortcut menu, select Display > Display Parts/Ports.
- In the Display Parts/Ports dialog, select the parts you want to be displayed.
   Click OK.

|    | -                                |                                                        |                             |                                                                                       |
|----|----------------------------------|--------------------------------------------------------|-----------------------------|---------------------------------------------------------------------------------------|
|    | viceSpecification» 🔆             |                                                        |                             |                                                                                       |
|    | Specification                    | Enter                                                  |                             |                                                                                       |
|    | Symbol Properties                | Alt+Enter                                              |                             |                                                                                       |
|    | Create Diagram                   |                                                        |                             |                                                                                       |
| Be | Select in Containment Tree       | Alt+B                                                  |                             |                                                                                       |
|    | Go To                            | >                                                      |                             |                                                                                       |
|    | Display                          | >                                                      |                             | Display Ports                                                                         |
|    | Related Elements                 | >                                                      | 12                          |                                                                                       |
|    | Refactor                         | >                                                      |                             | Display Parts/Ports                                                                   |
|    | Tools                            | >                                                      |                             | Display Internal Structure >                                                          |
|    | Edit Compartments                |                                                        |                             | Display All Paths                                                                     |
|    | Stereotype                       |                                                        |                             | Display Related Elements                                                              |
|    | Auto Chiles                      | 、                                                      |                             | Disploy related clements                                                              |
|    | and select the corresponding che | ionLocation : D<br>SignalPositionLo<br>ateDeterminatio | istress<br>cation<br>on : W | WeatherAndSeaSt                                                                       |
|    |                                  |                                                        |                             | Cort Lavout Ontions:     Corticitation                                                |
|    |                                  |                                                        |                             | SARCollaboration                                                                      |
|    | <                                | distressSig                                            | InalPo                      | «ServiceSpecificationRole»<br>PositionLocation : Distress SignalPositionLocation [0*] |
|    |                                  | weatherAn                                              | dSea                        | «ServiceSpecificationRole»<br>aStateDetermination : WeatherAndSeaStateDetermination が |

- Displaying related elements
  Displaying parts and ports
  Compartments
  Smart manipulation